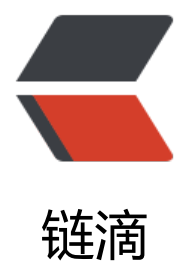

# RabbitMQ 消息队[列搭](https://ld246.com)建与发送简单消息

作者: NiuGeH

- 原文链接:https://ld246.com/article/1566548338010
- 来源网站:[链滴](https://ld246.com/member/NiuGeH)
- 许可协议:[署名-相同方式共享 4.0 国际 \(CC BY-SA 4.0\)](https://ld246.com/article/1566548338010)

# **本文主要介绍消息队列的基本应用demo 其他请移步至消息队列应用场景**

# **RabbitMQ下载官网进行下载**

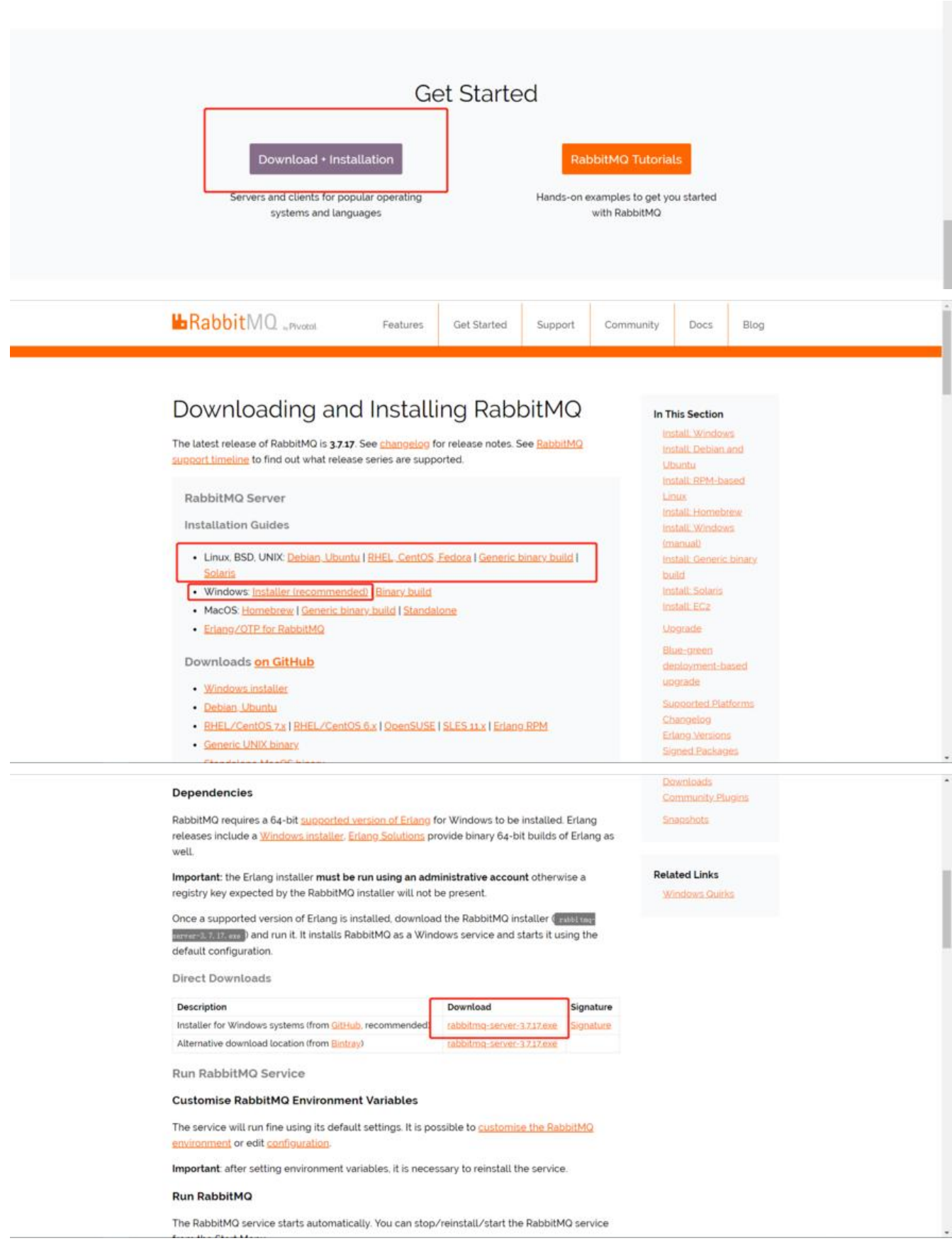

#### 下载后还必须下载并搭建Erlang环境 因为RabbitMQ 是基于Erlang 开发的

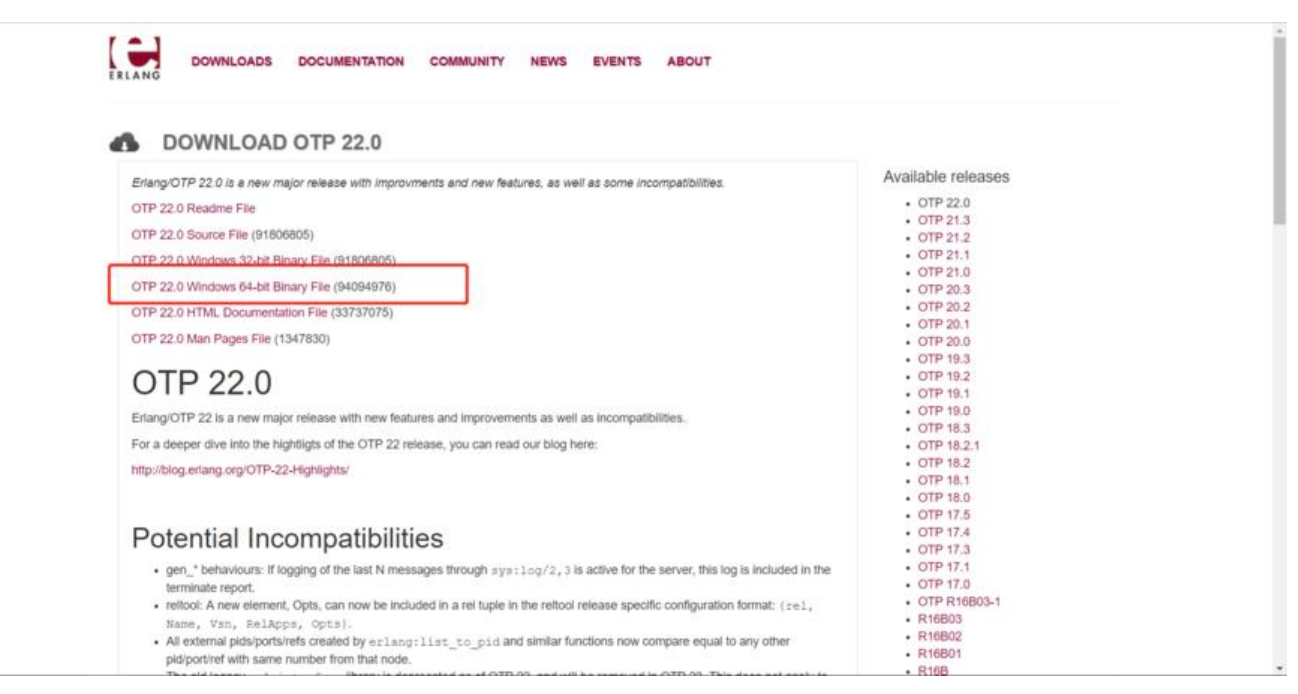

# **下载完成之后**

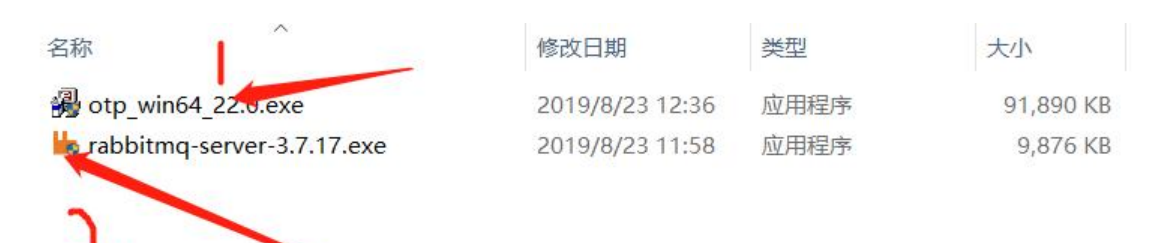

# **先安装并配置Erlang环境**

# **一直点击下一步即可 都是默认**

### **打开环境变量 在path后添加你的安装目录 + /bin (可以看到消息队列环境搭 就不上图了)**

# **安装RabbitMQ 同Erlang一样 都是只用点击下一步即可**

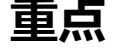

### 安装完成后 win+R 进入cmd 再进入你安装RabbitMQ 下的目录 下的/sbin

ca 选择C:\WINDOWS\system32\cmd.exe Microsoft Windows [版本 10.0.17134.950] (c) 2018 Microsoft Corporation。保留所有权利。 C:\Users\NiuGeH>cd C:\Program Files\RabbitMQ Server\rabbitmq\_server-3.7.17\sbin C:\Program Files\RabbitMQ Server\rabbitmq\_server-3.7.17\sbin> 接着输入 rabbitmq-plugins enable rabbitmq\_management 进行 配置

### 完成后如下

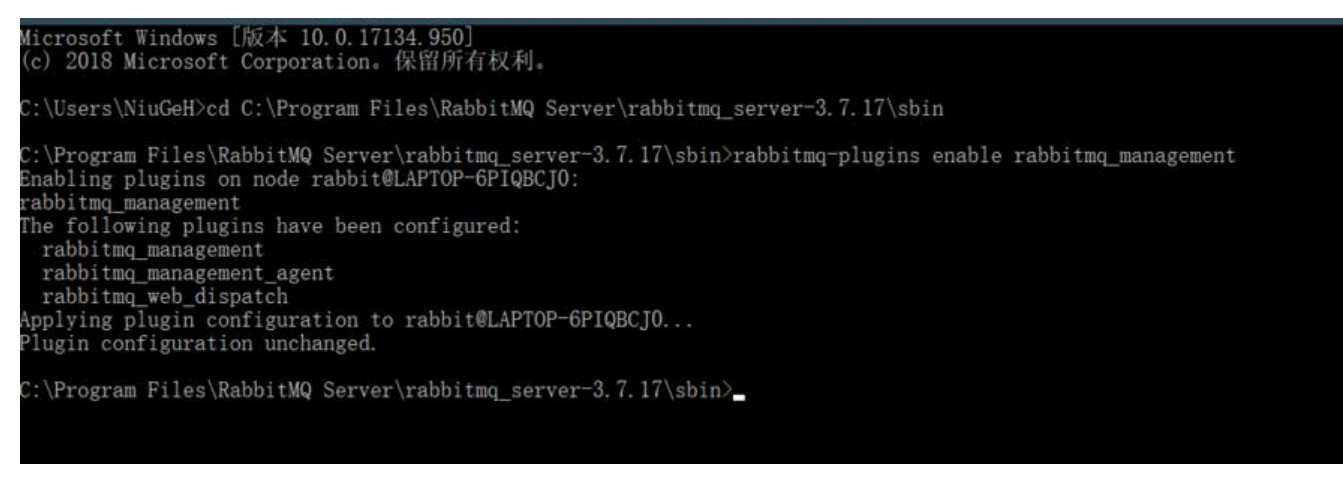

# **注意**

### 此时百分之99的人进不去如下这个页面

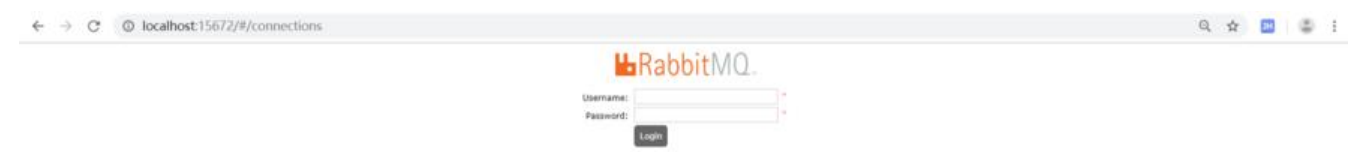

### 你还需要 显示隐藏的文件夹 再进入你的 C:\Users\你的用户名\AppData\Roaming\RabbitMQ\db 将该文件夹下的所有文件删除 删除后再此执行下面程序

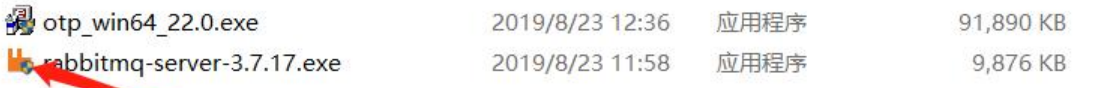

### 之后进入 安装RabbitMQ 的目录下sbin

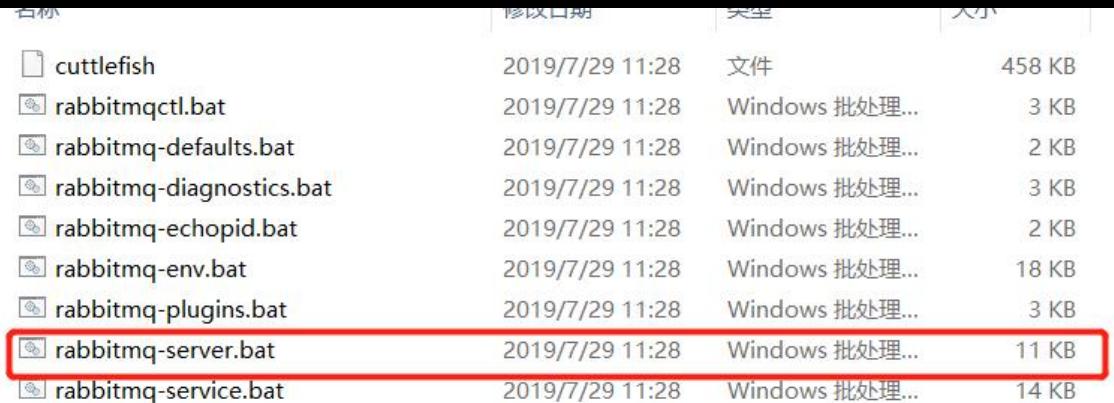

# 双击运行

### 等待 等待 等待

RabbitMQ 3.7.17. Copyright (C) 2007-2019 Pivotal Software, Inc.<br>Licensed under the MPL. See https://www.rabbitmq.com/ \*\*\*\*\*\*\*\*\*\*\*\* **REGIONAL** Logs: C:/Users/NiuGeH/AppData/Roaming/RabbitMQ/log/RABBIT^1.LOG<br>C:/Users/NiuGeH/AppData/Roaming/RabbitMQ/log/rabbit@LAPTOP-6PIQBCJ0\_upgrade.log Starting broker... completed with 3 plugins.

● 浏览器访问 http://localhost:15672/

输入 guest 密码与用户名相同

# **简单的消息队列Demo**

- 创建 maven 项目
- pom.xml 添加

 <dependency> <groupId>com.rabbitmq</groupId> <artifactId>amqp-client</artifactId> <version>5.7.2</version> </dependency>

● 创建生产者实例

public static void main(String[] args) {

- // 创建连接工厂
- ConnectionFactory factory = new ConnectionFactory();
- // 设置端口

```
 factory.setHost("localhost");
    factory.setVirtualHost("/");
    // 用户名 密码
  factory.setUsername("guest");
    factory.setPassword("guest");
    try {
       Connection connection = factory.newConnection();
       //Connection 来创建 Channel
    Channel channel = connection.createChannel();
      for (int i = 0 ; i < 10 ; i++){
       //生产模式中多为 json 格式
         String msg = "Rabbit消息"+i;
         channel.basicPublish("", "NiuMsg", null, msg.getBytes());
         Thread.sleep(1000);
       }
      if (channel != null){
         channel.close();
         connection.close();
}
    }catch (Exception e){
       e.printStackTrace();
    }
  }
```
● 创建消费者实例(接受消息)

public static void main(String[] args) throws Exception{

```
 //1. 创建连接工厂
ConnectionFactory factory = new ConnectionFactory();
factory.setHost("localhost");
factory.setVirtualHost("/");
factory.setUsername("guest");
factory.setPassword("guest");
```

```
 //2. 创建连接
Connection connection = factory.newConnection();
```
 //3. 通过 Connection 来创建 Channel Channel channel = connection.createChannel();

```
 //4. 声明一个队列
//此处参数下面为大家介绍
  channel.queueDeclare("NiuMsg", true, false, false, null);
```

```
 //5. 创建消费者并接收消息
Consumer consumer = new DefaultConsumer(channel) {
  @Override
  public void handleDelivery(String consumerTag, Envelope envelope,
                 AMQP.BasicProperties properties, byte[] body)
      throws IOException {
    String message = new String(body, "UTF-8");
    System.out.println("接受到的消息 " + message);
```
 } }; //6. 为消费者绑定队列 channel.basicConsume("NiuMsg", true, consumer); }

#### 总结运行结果

- 队列声明queueDeclare的参数: 第一个参数表示队列名称、第二个参数为是否持久化 (true表示 ,队列将在服务器重启时生存)、第三个参数为是否是独占队列(创建者可以使用的私有队列,断开 自动删除)、第四个参数为当所有消费者客户端连接断开时是否自动删除队列、第五个参数为队列的 他参数。
- 先运行消费者实例 然后再接着运行生产者实例
- 消费者就会接收到生产者发送来的消息

![](_page_6_Picture_57.jpeg)

● 进入Queues NiuMsg就会进入running 状态 表示正在发送消息

![](_page_6_Picture_58.jpeg)

#### ● 当生产者友送完消息 Queues 中的NiuMsg 的状态就会变为空闲状态

![](_page_7_Picture_52.jpeg)

 $0.00/s$ 

 $\,$  0

 $0.00/s$ 

 $0.00/s$ 

 $\triangleright$  Add a new queue

7

**NiuMsg** 

### ● 而在Connection 中只要消费者一直处于接受消息状态 连接就一直会存在

 $\mathbb O$ 

 $\,0\,$ 

 $\blacksquare$  idle

 $\mathsf D$ 

![](_page_7_Picture_53.jpeg)